# **JE ME FORME AU NUMERIQUE**

### **Atelier « pour débuter » Découverte de l'ordinateur sous Windows 8 (PARTIE 1)**

### **1 – L'ORDINATEUR DE BUREAU**

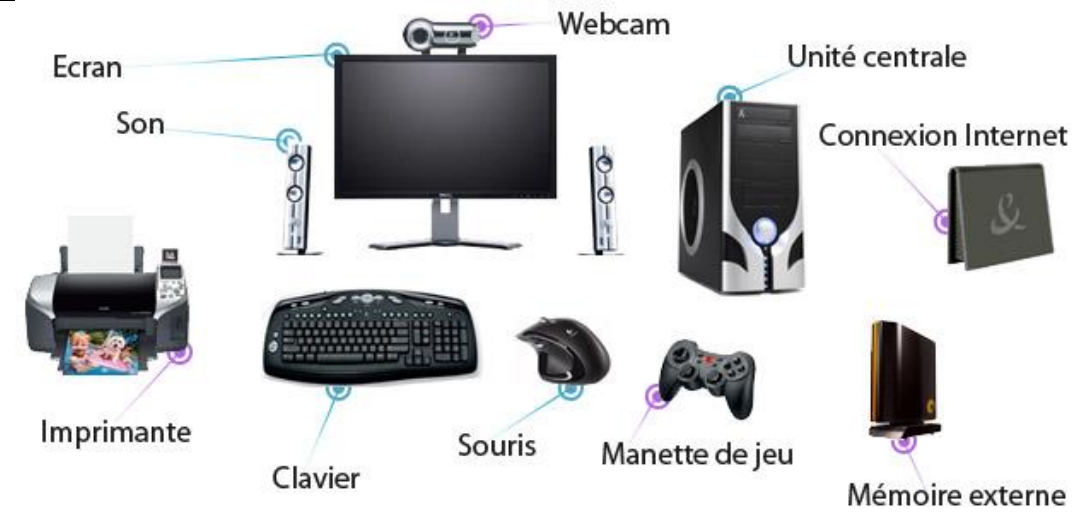

- La **tour**, (boîtier) contient tous les composants électroniques permettant à l'ordinateur de fonctionner. C'est sur cette unité que tous les périphériques (souris, clavier…) sont branchés.
- L'**écran** permet à l'ordinateur de communiquer visuellement avec son utilisateur.
- Le **clavier** sert à saisir du texte, des chiffres…
- La **souris** permet à l'utilisateur de communiquer avec l'ordinateur à l'égal du clavier.
- L'**imprimante**, le **scanner**, **l'appareil photo ou le disque du externe** que l'on ajoute au fur et à mesure des besoins.

### **2 – L'ORDINATEUR PORTABLE**

- Un ordinateur portable se doit d'être compact et facilement transportable. C'est un concentré d'unité centrale, d'écran, de souris, de clavier, de webcam intégrée et de son.
- Tout comme l'ordinateur fixe, il est possible de brancher différents périphériques : imprimante, souris, appareil photo numérique ...
- L'ordinateur portable possède une batterie qui lui permet d'être autonome jusqu'à plusieurs heures sans être alimenté en courant électrique.

### **3 – LA TABLETTE TACTILE**

- Une tablette tactile est un ordinateur portable dépourvu de clavier et munis d'un écran tactile, généralement de la même dimension qu'une feuille A4 ou plus petit.
- Ces ordinateurs sont essentiellement tournés vers la consultation d'information sur Internet.

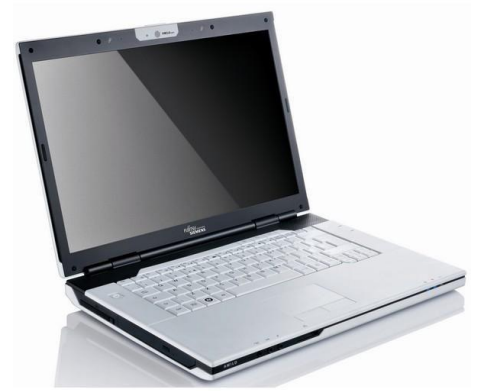

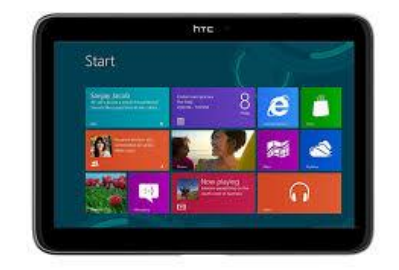

### **4 – DEMARRER / ARRETER L'ORDINATEUR**

- **Allumer l'écran** à l'aide du bouton « Power »
- **Allumer l'unité centrale** appelée également « tour », avec le bouton « power », (généralement le plus gros)
- Après avoir allumé ces 2 éléments, vous allez voir défiler plusieurs éléments à l'écran. L'ordinateur démarre et vous devez lui laisser terminer l'opération avant de faire quoi que ce soit. Quand apparaît le bureau de l'ordinateur ou une fenêtre de choix d'utilisateur, vous pouvez commencer. Il se peut que vous ayez à donner un nom d'utilisateur et un mot de passe
- Lorsque l'ordinateur est arrêté, éteignez l'écran

# **5 – LE SYSTEME D'EXPLOITATION**

- Le système d'exploitation est chargé d'assurer la liaison entre les ressources matérielles, l'utilisateur et les applications (aussi appelées logiciels).
- Il existe aujourd'hui 3 systèmes d'exploitation différents : **Windows** (Microsoft), **Macintosh** (Apple), **Linux** (Unix). Le plus connu et vendu est Windows
- On trouve pour chaque système d'exploitation, des versions différentes (Windows Xp, 7, 8)
- La version de votre système d'exploitation est généralement inscrite au démarrage de votre ordinateur. Il est important de la connaître car pour tout achat de cd-rom ou de matériel informatique, vous devez vérifier que le produit est compatible avec votre système d'exploitation.

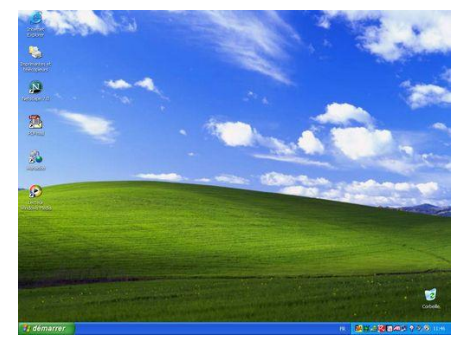

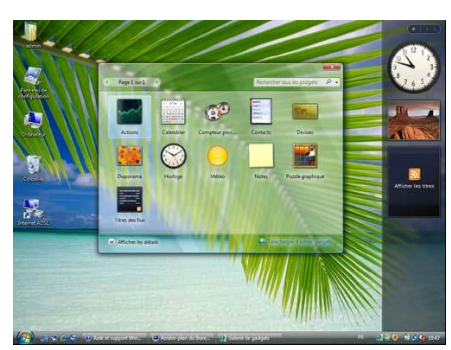

**Windows XP Windows 7 (Seven) Windows 8**

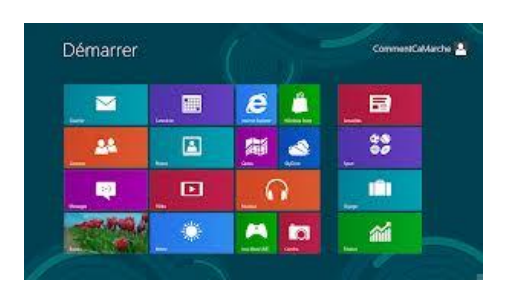

### **6 – LE MANIEMENT DE LA SOURIS**

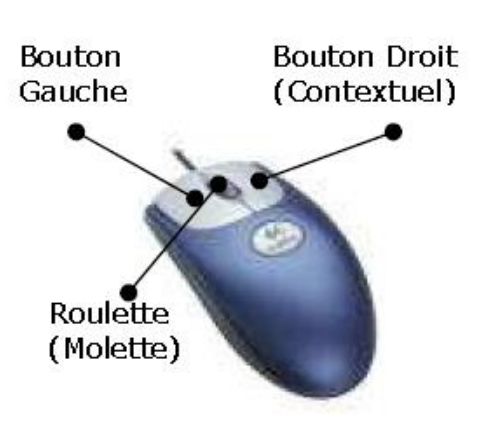

**Clic** : par une pression du bouton gauche sur un élément, vous effectuer un choix sur un élément, un menu.

**Clic droit** : par une pression du bouton droit sur un élément, vous ouvrer un menu contextuel.

**Double-clic** : par deux pressions rapides sur le bouton gauche, le double-clic vous permet d'ouvrir un élément, un logiciel…

La **roulette** : la souris à roulette facilite grandement la lecture de documents longs et de sites web en proposant de faire défiler les documents par une simple rotation de cette dernière.

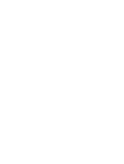

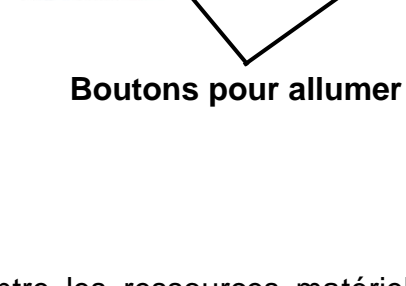

### **7 - L'ENVIRONNEMENT GRAPHIQUE DE WINDOWS 8**

 La caractéristique propre à Windows 8 est qu'il est **fonctionnel à la fois sur les ordinateurs ou les tablettes tactiles**. Une différence est à noter entre les deux : un ordinateur se pilote grâce au clavier / souris, alors qu'une tablette se commande avec les doigts. Windows 8 dispose donc de 2 interfaces, nommées **Interface Windows** et **Bureau**, s'adaptant aux 2 types de support.

### **8 – L'INTERFACE WINDOWS (ECRAN DEMARRER)**

- **L'interface adaptée aux tablettes** : présentée sous forme de boutons accessibles avec les doigts (nommées tuiles). Chaque **tuile** représente une application prête à être démarrée en cliquant dessus avec la souris ou en la pressant avec le doigt
- Le **nom de l'utilisateur** apparaît en haut à droite ainsi que son **avatar** (image choisie pour représenter une personne)
- Le **zoom** (sémantique) permet d'afficher l'ensemble des tuiles sur un même écran afin d'y accéder rapidement. Il se trouve dans le coin en bas à droite de l'interface.

### **9 – LE BUREAU**

- **L'interface adaptée aux ordinateurs**. On y accède depuis la tuile Bureau de l'Interface Windows
- L'**arrière-plan** représente une image de fond.
- Les **icônes** sont des raccourcis pour démarrer rapidement une application.
- La **barre des taches** est une barre présentant les tâches en cours.
- La **zone de notification** est la partie de l'écran ou s'affiche l'heure en bas à droite
- **A noter :** la touche Windows du clavier permet également de basculer de l'interface Windows vers le bureau à tout moment.

### **10 – LE MENU CHARMS**

- Cette zone est masquée. Elle permet de faire un apparaître un menu composé de 5 applications en plaçant le curseur de la souris tout en bas à droite de l'écran.
- Le bouton **Rechercher** permet de trouver une application ou un fichier sur l'ordinateur.
- Le bouton **Partager** sert à partager un contenu (photo, document)
- Le bouton **Démarrer** permet de basculer de l'écran Interface Windows au bureau.
- Le bouton **Périphériques** affiche la liste des imprimantes ou matériels connectés à l'ordinateur
- Le bouton **Paramètres** permet d'accéder aux informations de connexions, luminosité, volume sonore.

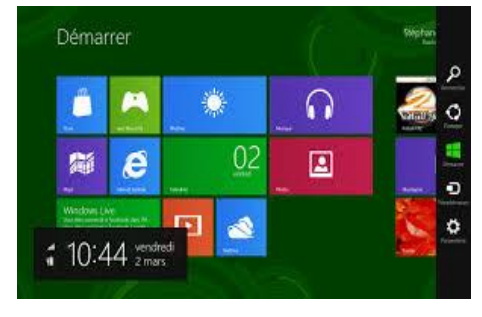

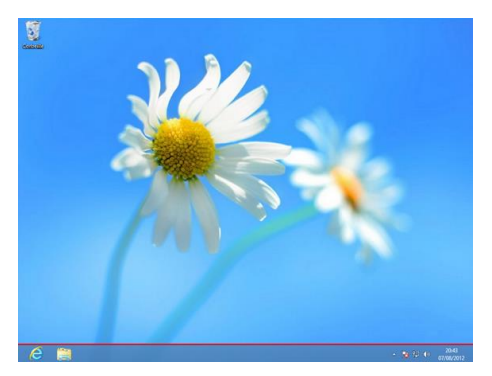

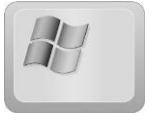

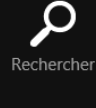

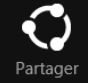

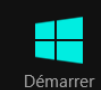

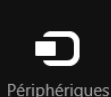

Paramètre

## **11 – LES FENETRES DE WINDOWS 8**

- Ce que l'on appelle "**fenêtre**", c'est le cadre qui entoure un logiciel. Elle est presque toujours composée d'une barre de titre comportant le nom du logiciel qui se trouve à l'intérieur et des différents boutons servant à manipuler la fenêtre.
- La fenêtre permet de visualiser les contenus de son ordinateur.

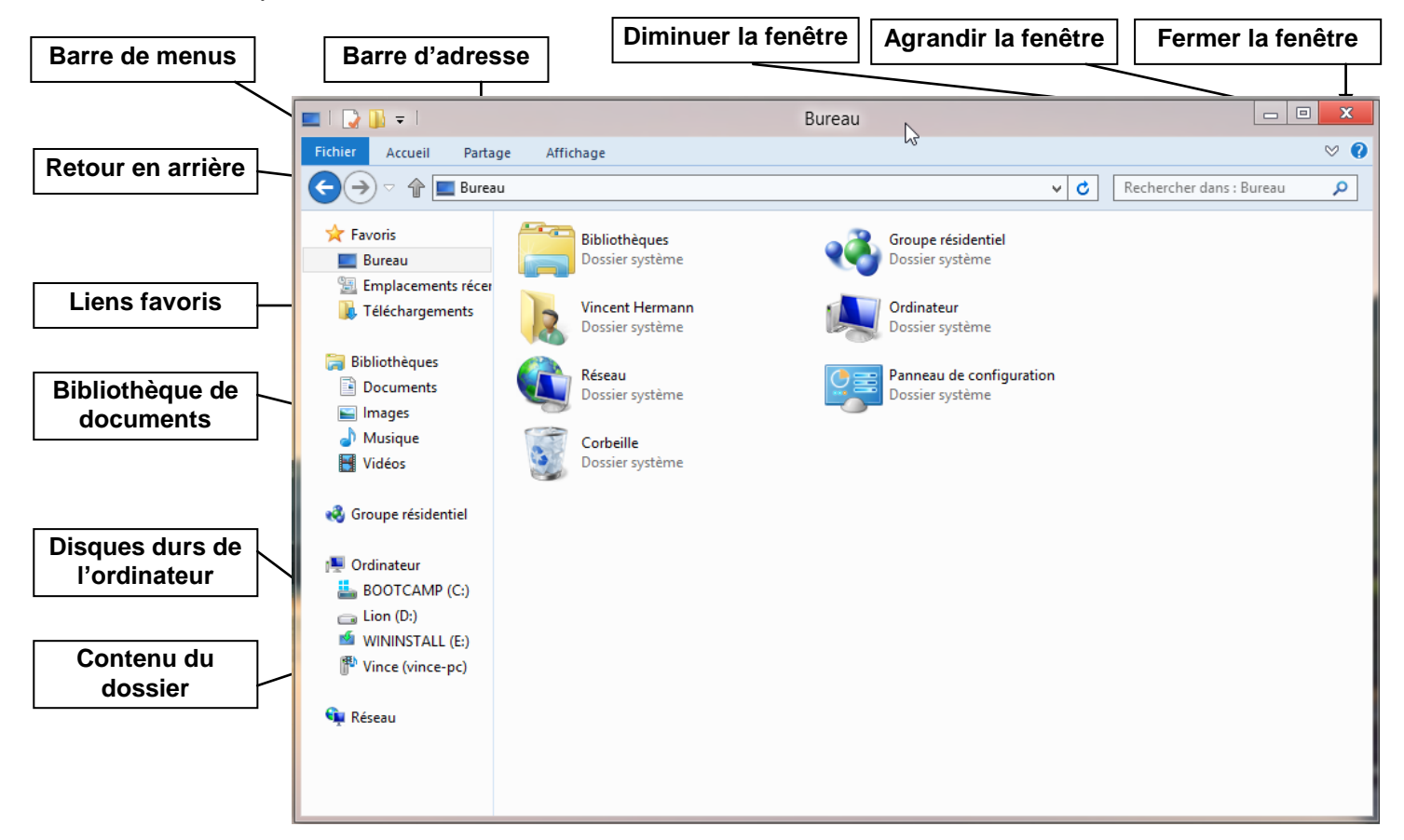

- Plusieurs fenêtres peuvent être ouvertes en même temps pour vous permettre de faire fonctionner plusieurs applications simultanément. Pour chaque fenêtre ouverte, un bouton lui correspondant se crée dans la barre de tâches qui se situe en bas de votre écran. Un clic sur le bouton correspondant à la fenêtre la faire apparaître ou disparaître.
- La gestion de l'affichage des dossiers : le menu **Affichage** permet de choisir parmi plusieurs possibilités :

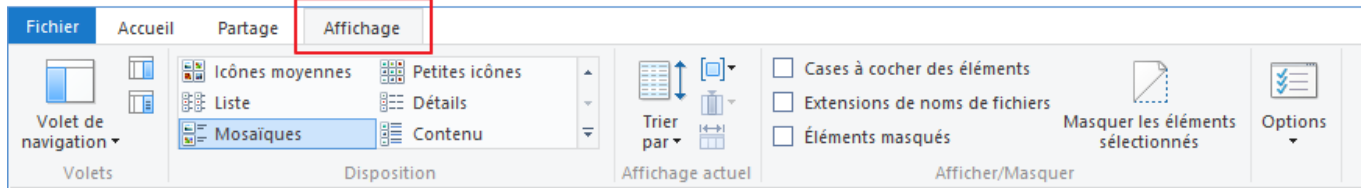

### **12 – UTILISER UNE APPLICATION**

- Pour terminer cette découverte, utilisons un logiciel de création de dessin nommé **Paint**.
- Pour démarrer Paint, ouvrez le **menu Charms** et appuyez sur le bouton **Rechercher**.
- Saisissez Paint puis cliquez sur l'icône portant ce nom.
- Choisissez une **couleur** puis **dessiner** sur l'écran blanc à l'aide de la souris en **maintenant le bouton droit de la souris appuyé.**